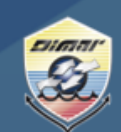

Ministerio de Defensa Nacional **Dirección General Marítima** Autoridad Marítima Colombiana

1. Ingrese al Portal Marítimo Colombiano [www.dimar.mil.co](http://www.dimar.mil.co/) en la parte inferior ubique; -. «Herramientas de interacción» «Trámites y servicios» clic

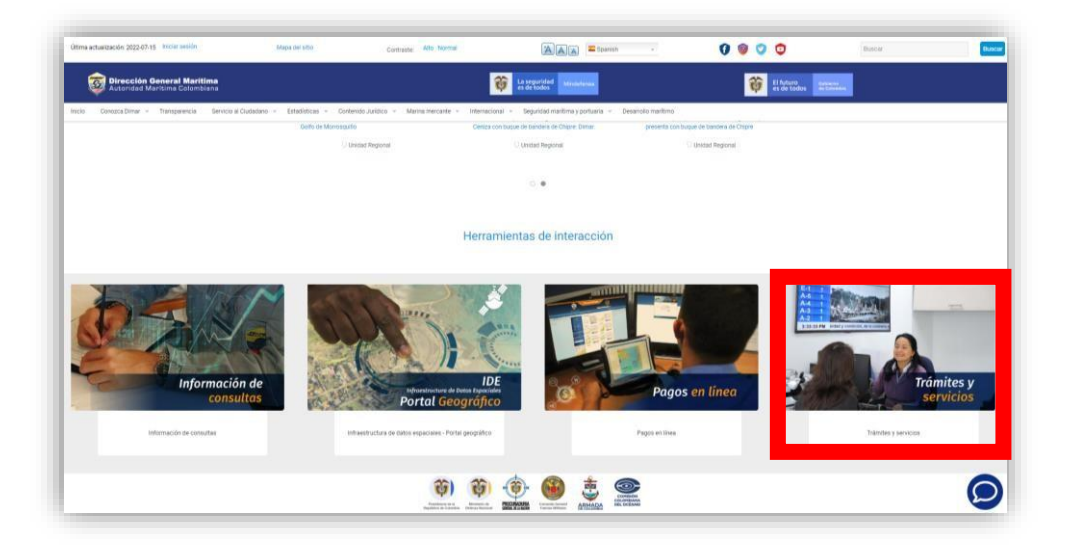

2. Selecciona Trámites en Línea Sede Electrónica

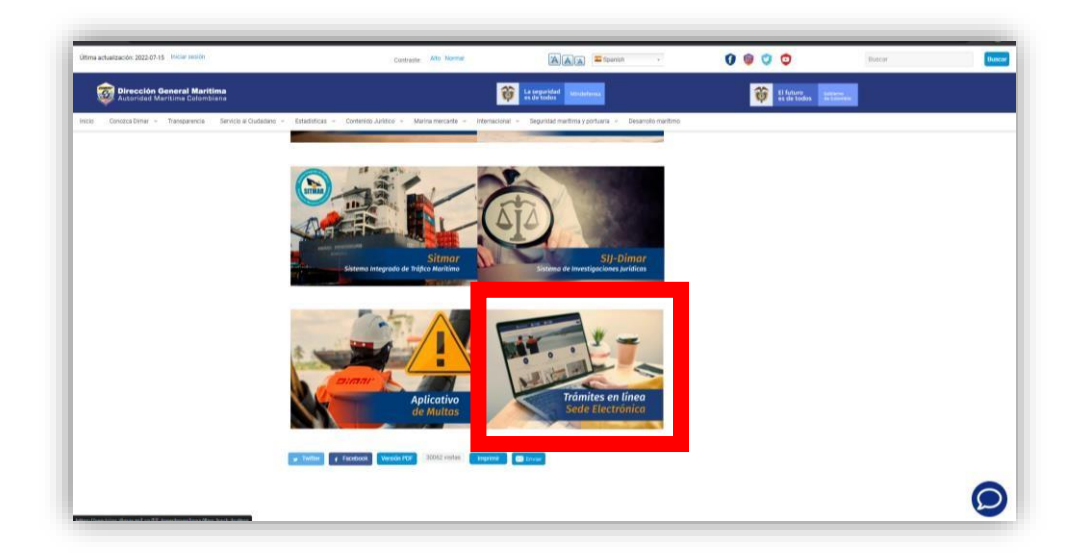

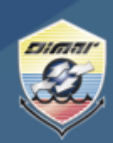

Ministerio de Defensa Nacional **Dirección General Marítima**<br>Autoridad Marítima Colombiana

3. En la parte superior de la página Seleccione «Ingresar » e ingrese sus credenciales de ingreso

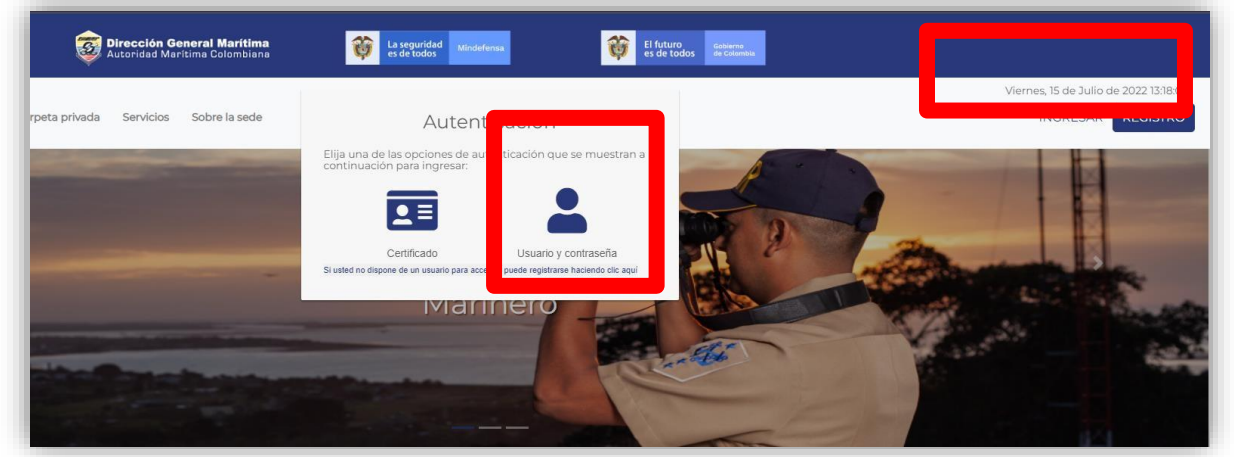

4. Una vez haya ingresado a la Sede electrónica, ubica en la parte superior la opción de « Carpeta Privada » « Expedientes »

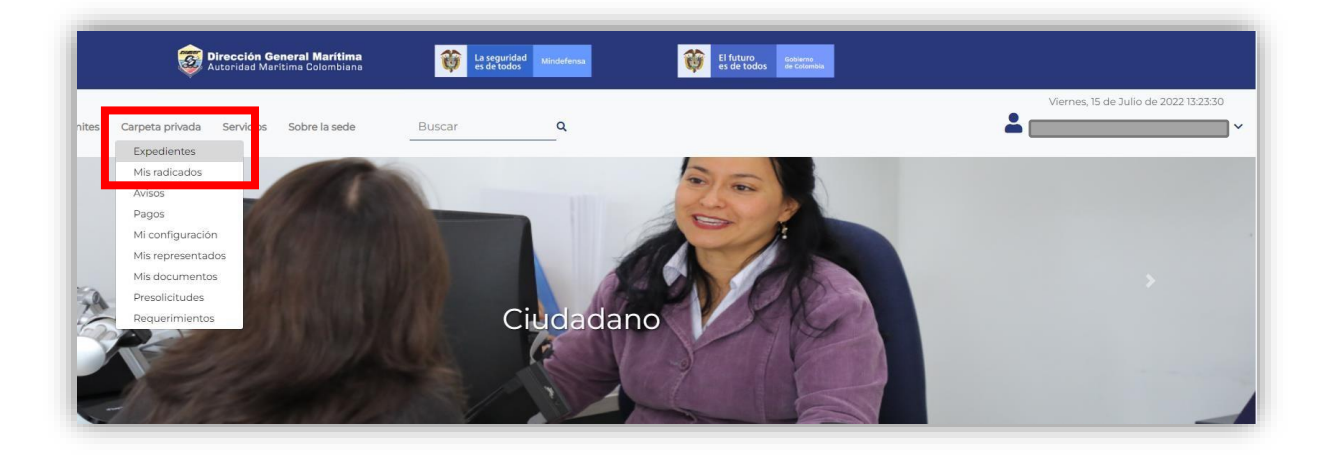

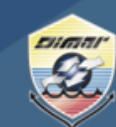

Ministerio de Defensa Nacional **Dirección General Marítima** Autoridad Marítima Colombiana

5. En la opción «Mis expedientes» podrá visualizar todas las radicaciones que ha realizado hasta la fecha. Elija el trámite correspondiente (Licencia y Título de navegación) siempre y cuando el estado se encuentre «Finalización del trámite».

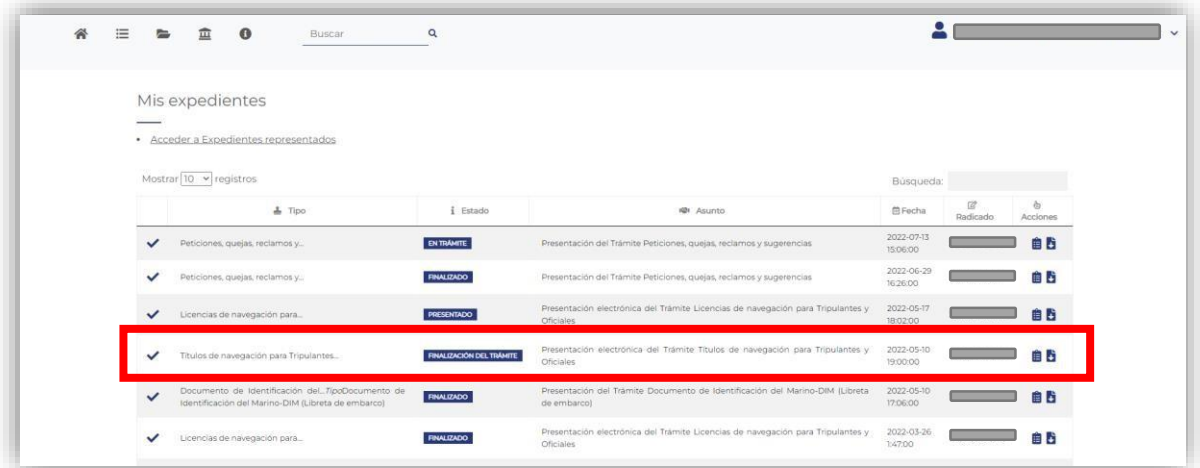

6. Una vez seleccionado se dirige a la parte inferior de la página y ubica la opción « Descargar Prevista ».

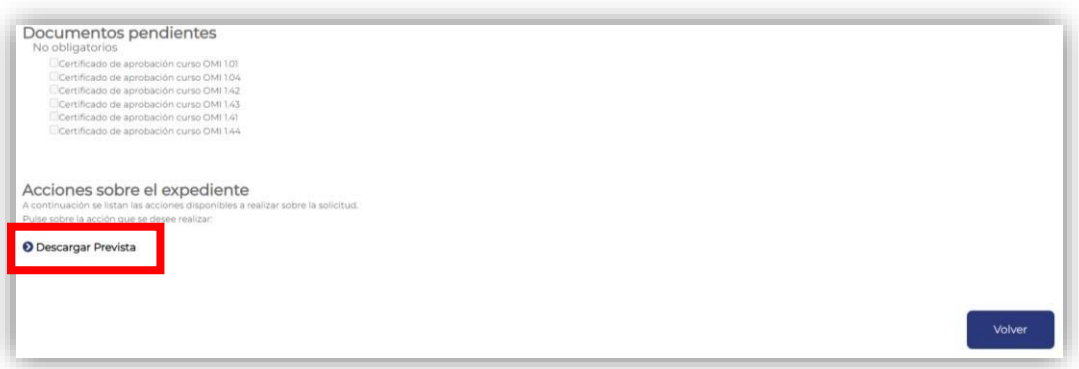

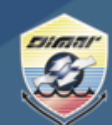

Ministerio de Defensa Nacional **Dirección General Marítima**<br>Autoridad Marítima Colombiana

7. Inmediatamente el sistema le mostrará el Título/Licencia de navegación digital, para que el documento muestre el código QR, debe hacer clic en «Descargar » « copia verificable  $\mathcal{D}$ .

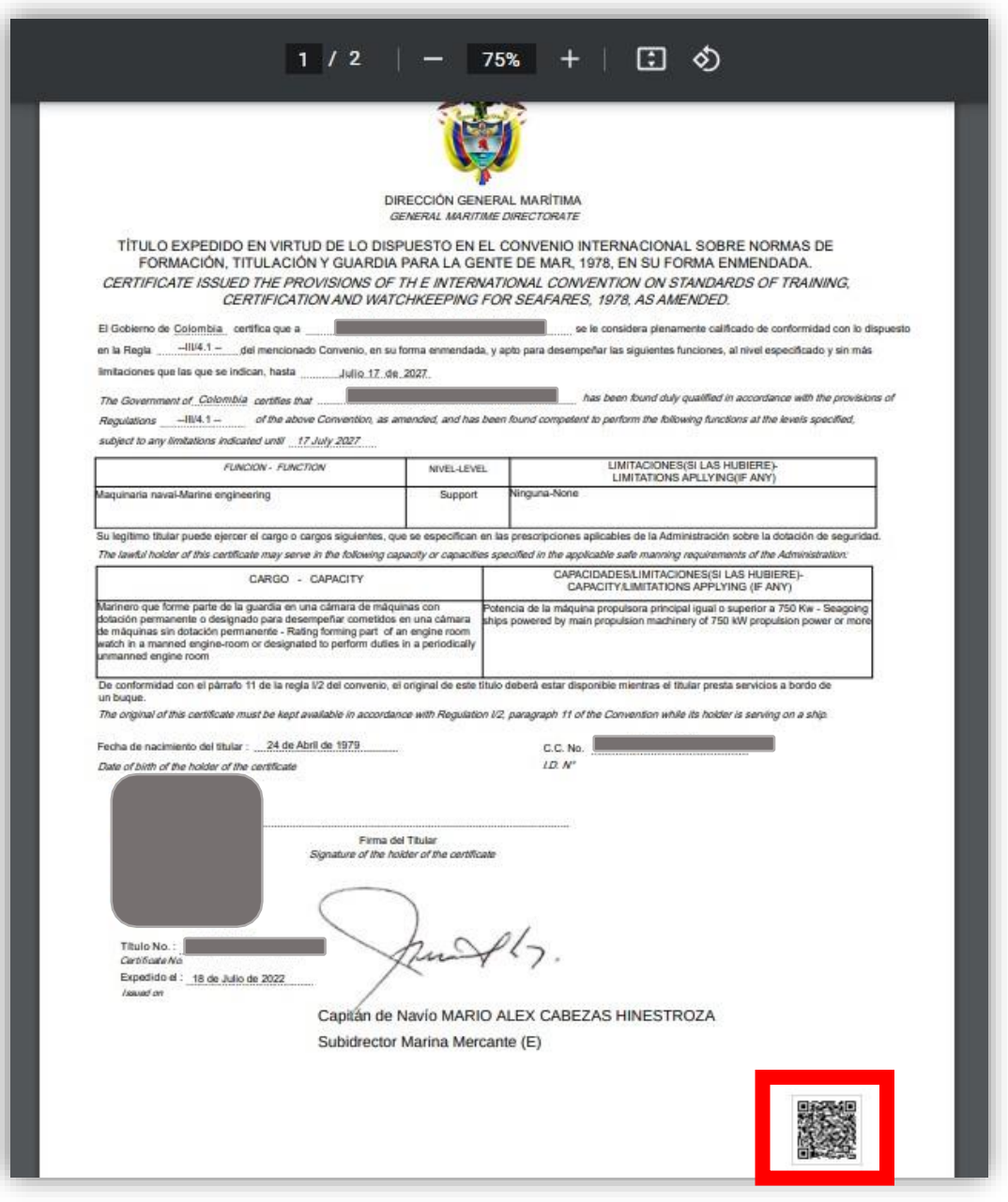

8. Este documento podrá imprimirlo las veces que considere necesario o tenerlo de forma digital.

Cualquier inquietud por favor comuníquese con nuestra línea de atención (gratuita) al 018000115966 o al (601) 3286800 en Bogotá. De igual forma puede comunicarse a través del chat que encuentra en el Portal Marítimo Colombiano www.dimar.mil.co